## **VERMAS** 功能使用手册

各位尊敬的客户:

为适应广大客户的需求,我司已开发完成单独发送载货集装箱重量(以下简称"VGM") 的功能——VERMAS。新功能有以下几方面优点:

- 1. 与提单确认件分离,客户可单独发送 VGM 信息;
- 2. 即时提交即时发送,不再需要等待我司单证人工审核;
- 3. 提交时间不受节假日限制,想发就发;
- 4. 提交次数不受限制,无需我司单证人员解锁。

请务必注意,**VGM** 的截止时间以船公司公布为准,由于数据传输需要一定的时间,请 尽量在截止时间前 **2** 个工作小时前发送 **VGM** 信息,以确保船公司能准时收到 **VGM** 信息。 各船公司 **VGM** 截止时间可参考表格《各船公司 **VGM** 截止时间设定标准以及查询方式》。

下面对于 VERMAS 功能的操作方法进行详细介绍:

## 一、**VGM** 信息的提交:

第一步: 登录"中国外运网上服务系统",进入"提单操作"-> "VGM 管理"功能。

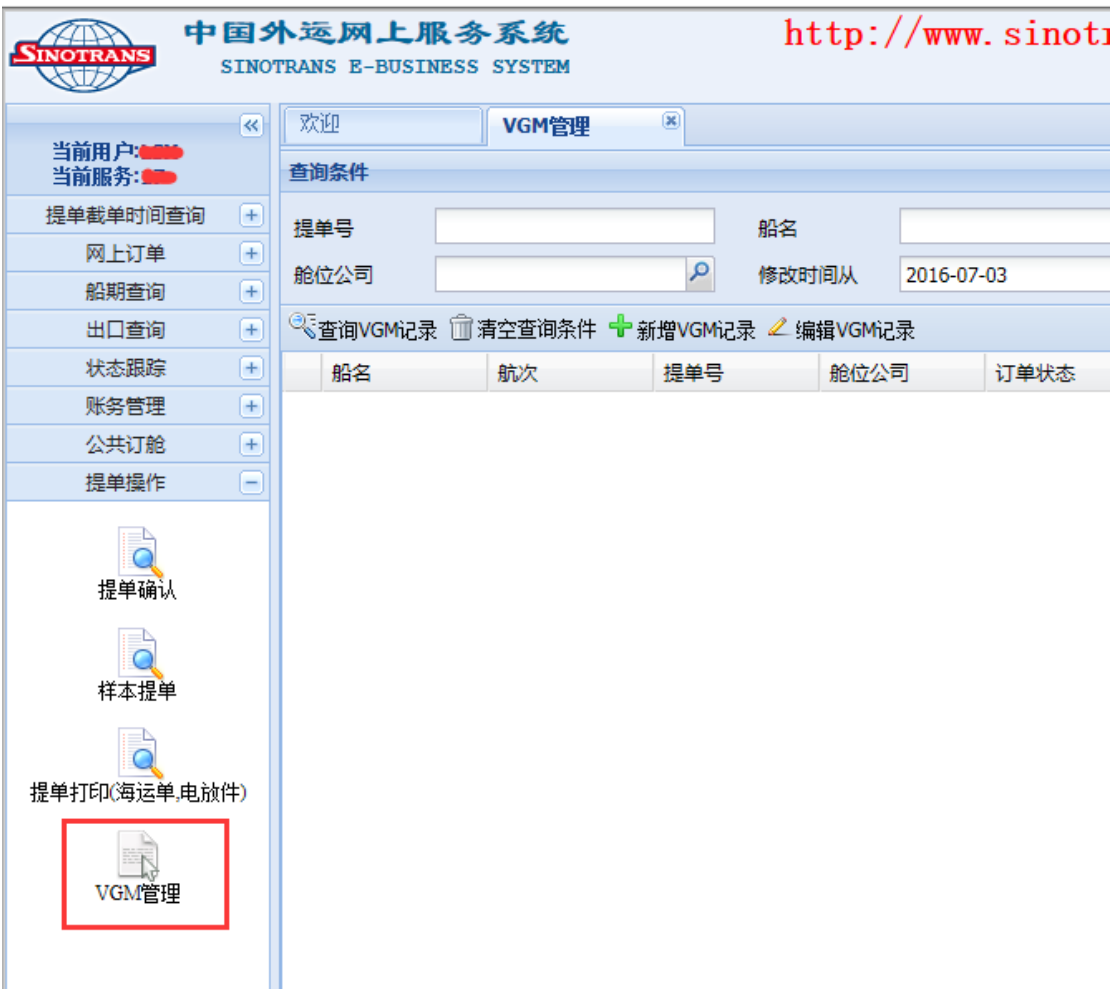

第二步: 点击"新增 VGM 记录"按钮, 进入 VGM 编辑页面:

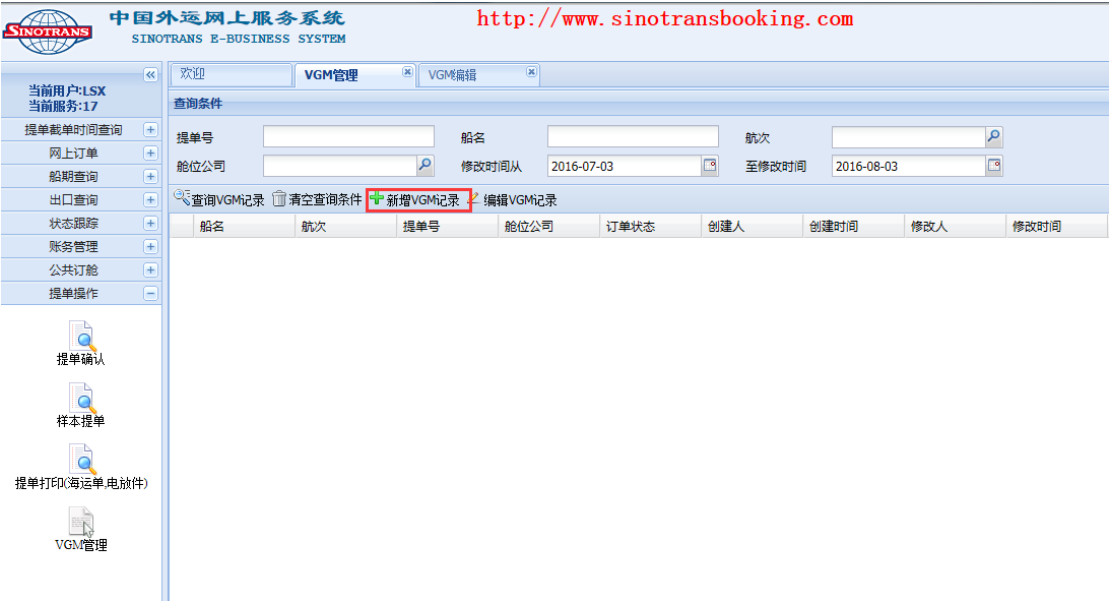

第三步: 录入 VGM 信息:

对于已提交过提单确认信息的订单,请先录入提单号,再点击"根据提单号获取提单和 VGM 相关信息"按钮,系统会自动将该票订单下的船名、航次、箱号信息带出。如果尚未 提交过该票的提单确认,则所有带"\*"栏位都需要客户自行填写。因此,建议客户先完成 提单确认的操作再录入 **VGM** 信息更为方便。

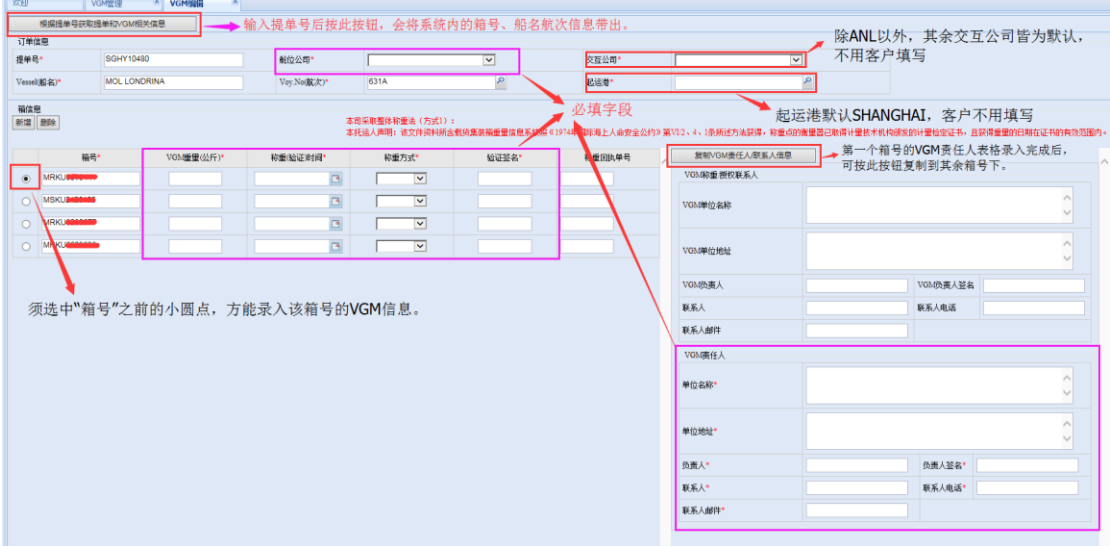

以下以已提交过提单确认的订单为例, 对"录入 VGM 信息"的步骤进行说明:

- 1. 输入具体"提单号"后,点击"根据提单号获取提单和 VGM 相关信息"按钮导出信息。
- 2. 【舱位公司】:该栏位需客户选择该票订单所属的船公司名称。
- 3. 【交互公司】: 除 ANL 船公司以外, 其余皆为默认交互公司, 无需客户填写。针对 ANL 船公司: 需客户自行选择"CMA"或者"振华"。客户可通过提单头进行判断: 提单头 为"ZS"的就选择"振华",其余选择"CMA"即可。
- 4. 【起运港】: 系统默认为 SHANGHAI, 无需客户填写。
- 5. 选中第一个箱号前的小圆点,填写该箱号后【VGM 重量(公斤)】、【称重(验证)时间】、

【称重方式】、【验证签名】四个栏位的内容,以及【VGM 责任人】表格。

- 6. 如果第二个箱号的【VGM 责任人】表格与第一个箱号一致,可通过"复制 VGM 责任人/ 联系人"按钮进行复制,无需重复填写。
- 7. 完成所有填写后,点击【提交发送】按钮即可。请特别注意,【保存】按钮只是做暂存 处理,不作为正式提交。

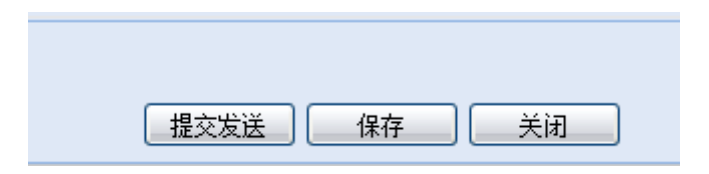

## 二、**VGM** 信息的修改:

第一步: 输入具体提单号, 点击【查询 VGM 记录】按钮查询之前提交的记录:

| <b>SINOTRANS</b>                                        |      | 中国外运网上服务系统<br>SINOTRANS E-BUSINESS SYSTEM |  |                    |                         |       | http://www.sinotransbooking.com |            |      |           |          |                        |     |                |  |  |
|---------------------------------------------------------|------|-------------------------------------------|--|--------------------|-------------------------|-------|---------------------------------|------------|------|-----------|----------|------------------------|-----|----------------|--|--|
| $\overline{\ll}$                                        |      | 欢迎                                        |  | VGM管理              | $\overline{\mathbf{x}}$ |       |                                 |            |      |           |          |                        |     |                |  |  |
| 当前用户:<br>当前服务:17                                        | 查询条件 |                                           |  |                    |                         |       |                                 |            |      |           |          |                        |     |                |  |  |
| 提单截单时间查询<br>$^{+}$                                      |      | 提单号                                       |  | <b>SGHY COMBIN</b> | 船名                      |       |                                 |            |      | 航次        | $\alpha$ |                        |     |                |  |  |
| 船期查询<br>$ + $                                           |      | 舱位公司                                      |  |                    |                         | 修改时间从 |                                 | 2016-07-04 |      | $\square$ | 至修改时间    | $\Box$<br>2016-08-04   |     |                |  |  |
| $\overline{f}$<br>出口查询                                  |      |                                           |  |                    | $\mathbf{Q}$            |       |                                 |            |      |           |          |                        |     |                |  |  |
| 状态跟踪<br>$^{+}$                                          |      | 《查询VGM记录 1】清空查询条件 + 新增VGM记录 4 编辑VGM记录     |  |                    |                         |       |                                 |            |      |           |          |                        |     |                |  |  |
| 公共订舱<br>$\overline{\mathbf{f}}$                         |      | 船名                                        |  | 航次                 | 提单号                     |       |                                 | 舱位公司       | 订单状态 | 创建人       |          | 创建时间                   | 修改人 | 修改时间           |  |  |
| 提单操作<br>E                                               |      | <b>MAERSK KIMI</b><br>1614                |  |                    | <b>SGHY TOWED</b>       |       | 南非航运公司                          |            | 已发送  | ببويهجبجة |          | 2016-08-03 18: CHIRDER |     | 2016-08-03 18: |  |  |
| <b>D</b><br>提单确认<br>样本提单<br>提单打印(海运单电放件)<br>I,<br>VGM管理 |      |                                           |  |                    |                         |       |                                 |            |      |           |          |                        |     |                |  |  |

第二步: 选中该票记录, 点击【编辑 VGM 记录】按钮进入编辑页面:

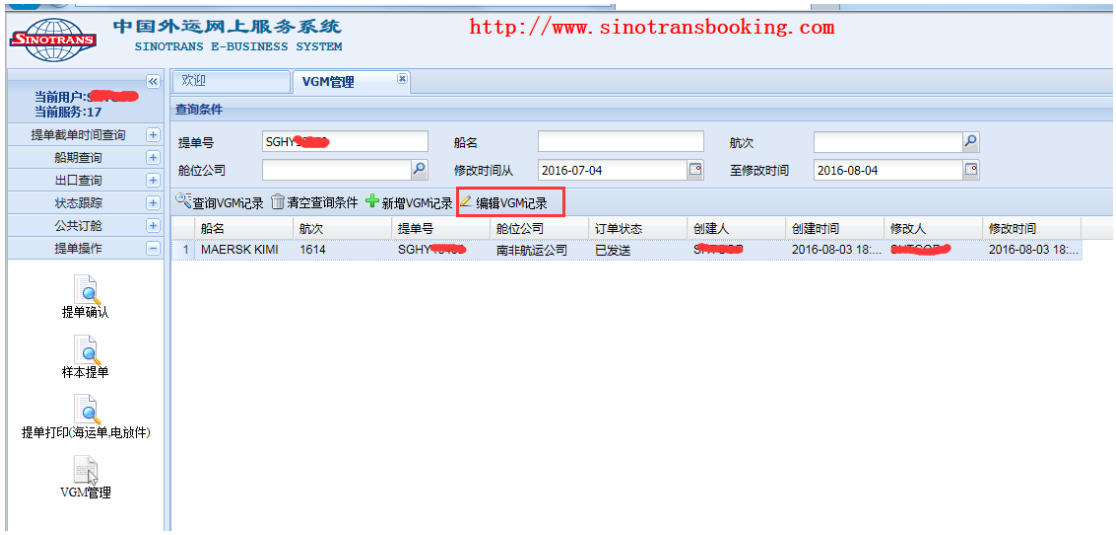

第三步: 进入编辑页面进行相应修改后, 点击【提交发送】按钮提交修改。 注意:如果进入编辑页面后,只显示一个【关闭】按钮,则说明该票上一次提交的 VGM 信 息尚未被发送至船公司,此时客户无法提交修改,只有当编辑页面显示如下 2 个按钮时,才 表示此时可以提交修改。

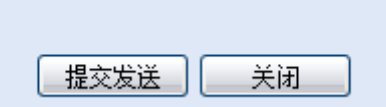

三、VGM 提交后的状态查询:

客户提交 VGM 信息后,可以在"VGM 管理"页面的【订单状态】列中看到 VGM 信息 的发送状态。

1、"草稿"状态——表示数据暂存。

2、"已提交"状态——表示 VGM 数据已录入完成并已提交, 但尚未被我司系统接收。

3、"已接收"状态——表示我司 VERMAS 系统已接收客户提交的 VGM 数据。

4、"已发送"状态——表示 VGM 数据已经发往船公司或船代。

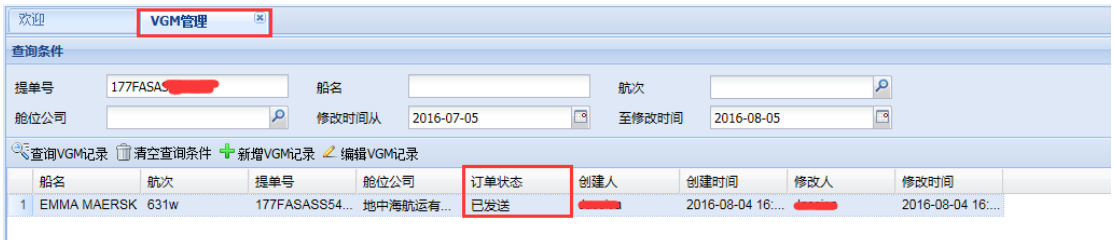

若您对于以上操作方法有任何疑问,欢迎随时来电咨询。具体请联系单证部主管肖冰(联 系电话: 021-33044520\*5528; 电子邮箱: xiaobing@sinotrans.com), 谢谢。

> 中国外运华东有限公司海运分公司 2016.8.5.